#### **ISTITUTO COMPRENSIVO SAVIGNANO SUL PANARO**

*\_\_\_\_\_\_\_\_\_\_\_\_\_\_\_\_\_\_\_\_\_\_\_\_\_\_\_\_\_\_\_\_\_\_\_\_\_\_\_\_\_\_\_\_\_\_\_\_\_\_\_\_\_\_\_\_\_\_\_\_\_\_\_\_\_\_\_\_\_\_\_\_\_\_\_\_\_\_\_\_\_\_\_\_\_\_\_\_*

 *via don Gherardi, 1 - 41056 Savignano sul Panaro (MO) tel. 059.730804 - mail [moic81400e@istruzione.it](mailto:moic81400e@istruzione.it) [moic81400e@pec.istruzione.it](mailto:moic81400e@pec.istruzione.it) C.F. 80013950367 - C.M. MOIC81400E [www.icsavignano.edu.it](http://www.icsavignano.villaggioscuola.it/)*

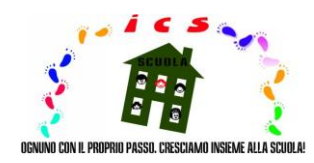

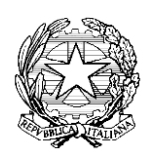

## **VADEMECUM**

**الرفيق المالزم**

كجزء من نشاط التدريس عن بعد ، من أجل تسهيل وتسهيل استخدام وظائف التسجيل الإلكتروني (ملاحظة رقم 388 بتاريخ **ي ر**17 مارس 2020 لوزارة التربية والتعليم) مع الإشارة بشكل خاص إلى طريقة تبادل المواد التعليمية - التدريس يتم الإعلان عن vademecum الذي أعده المعهد بشكل مناسب لصالح كل من أعضاء هيئة التدريس وأولياء الأمور / الوصي هذا

علاوة على ذلك ، وبالنظر إلى منطقة مستجمعات المياه التي لا تقل عن الاهتمام بالعنصر غير الناطق بالإيطالية ، في اتجاه **ي ية والفرنسية اإلنجلرت زيادة االندماج ، تمت ترجمة الدعم المذكور إىل اللغتري** 

**مدير المدرسة**

**بروفيسور . إنريكومونتابرتتو**

#### **قسم اللغة اإليطالية**

**أستاذ**

# **بوية يىل طريقة نقل المواد التعليمية الت <sup>ر</sup> \*فيما ي**

- 1- قم بالوصول إلى "السجل الإلكتروني" بالضغط على الأيقونة سحابة في أعلى يمين الصفحة الرئيسية لموقع المعهد  **ي االعتماد أوراق وإدخال[\)www.icsavignano.edu.it\)](file:///C:/Pictures/Downloads/www.icsavignano.villaggioscuola.it)** 
	- **2 -أدخل قسم "الموضوعات واألحداث والوثائق"**
	- **يع -3 "حسب الفئة / الموضوع" )إذاكانت المادة مخصصة للفصل بأكمله( أو حدد القسم الفر**
		- **"بواسطة التلميذ" )إذاكانت المادة مخصصة للتالميذ و / أو مجموعات المصالح(**
			- **-4انقر عىل خيار "إنشاء جديد" )باللون األزرق ، أعىل اليسار(** 
				- 5-أملأ الصفحة بشكل صحيح بالمعلومات اللازمة
- 6-أرفق الملف الذي يحتوي على المادة المراد مشاركتها بالضغط على رمز الملف "+" (أسفل اليمين تحت "المرفقات")
	- **) -7 يىل األمر" )أعىل اليمري ي منطقة و ي ف المربع "مرن ضع عالمة ف ي** 
		- **-8حفظ بالنقر عىل "حفظ" )باللون األزرق ألعىل أو ألسفل(**

# **بوية يىل طريقة الستقبال المواد التعليمية الت <sup>ر</sup> فيما ي**

1-قم بالوصول إلى "السجل الإلكتروني" بالضغط على الأيقونة في أعلى يمين الصفحة الرئيسية ي ن وادخال أوراق الاعتماد لموقع المعهد (www.icsavignano.edu.it) -2أدخل قسم "الموضوعات واألحداث والوثائق" ؛ 3-اختيار القسم الفرعي "مادة للمعلمين" ؛ 4-حدد كل من مهمة التلميذ أو الملف المرفق وعنصر "الإجراء" ، لعرض المعلومات المتعلقة . بالمهمة / الملف (الفئة ، الموضوع ، اسم المعلم ، تاريخ ووقت الإنشاء والتعديل ، إلخ. ) حاشية لإرجاع المهمة الصحيحة مع الملاحظات ذات الصلة ، التصرف في نفس النافذة باتباع ي ن الطرق الموضحة أعاله والنقر عىل "عرض اإلخطار

الوالد <mark>/</mark> ولي الأمر

**بوية المواد التعليمية الت <sup>ر</sup> يشار أدناه إىل طريقة تلق <sup>ر</sup> ي**

1-قم بالدخول إلى "السجل الإلكتروني" بالضغط على الأيقونة في أعلى يمين الصفحة الرئيسية لموقع المعهد ي ن [\(www.icsavignano.edu.it\)](file:///C:/Pictures/Downloads/www.icsavignano.villaggioscuola.it)

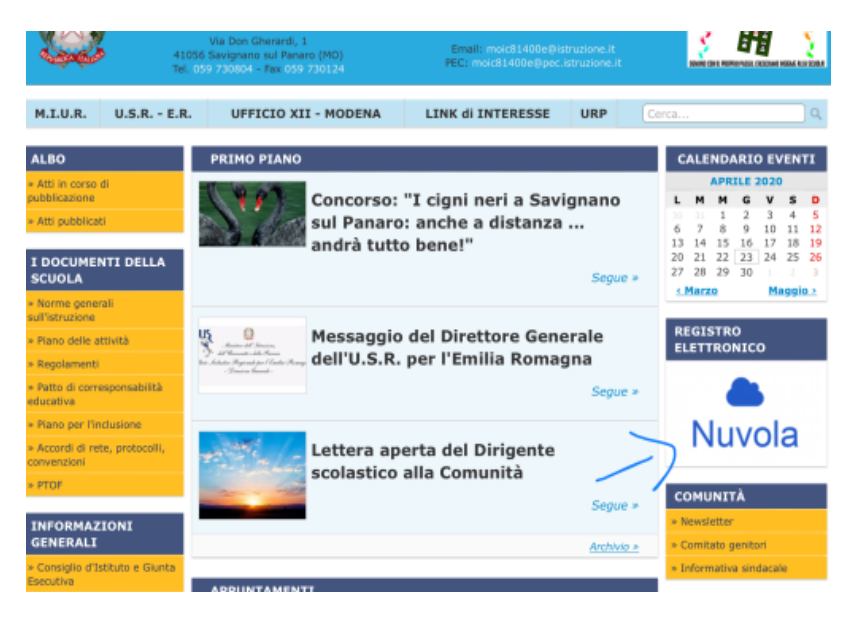

و إدخال أوراق االعتماد

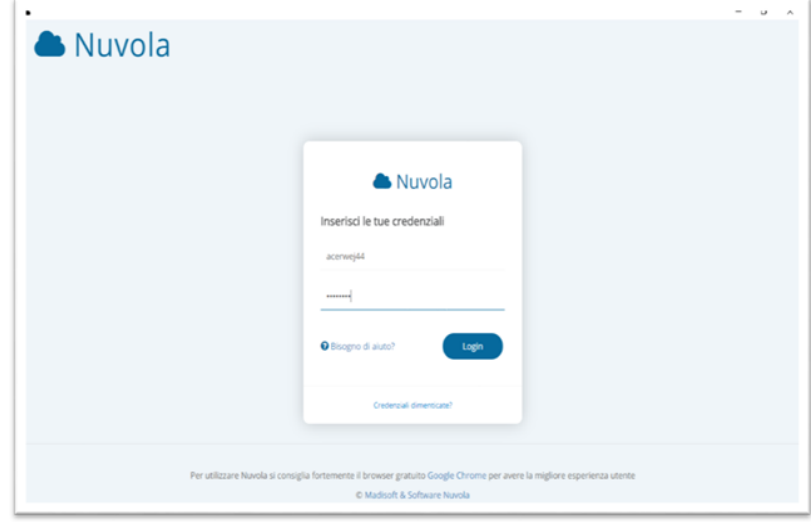

#### 2-أدخل قسم "الموضوعات والأحداث والمستندات" في صفحة " ولي الأمر ي ن

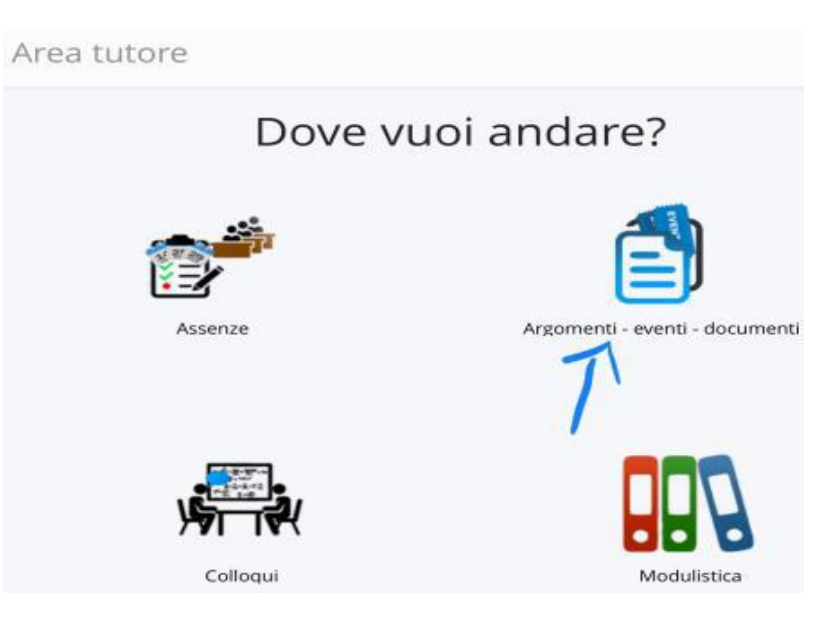

3-حدد القسم الفرعي "حسب الفصل / الموضوع" أو "بواسطة التلميذ" ، اعتمادًا على المادة التي يشاركها المعلم

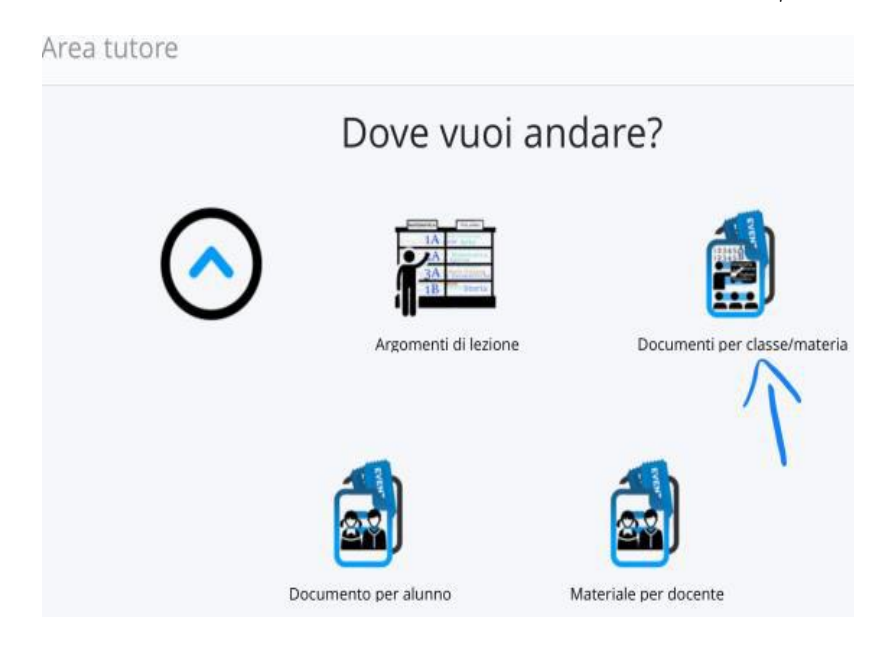

4-انقر على مربع "i" (على يمين صف الاهتمام) لعرض وتحميل المواد المرفقة

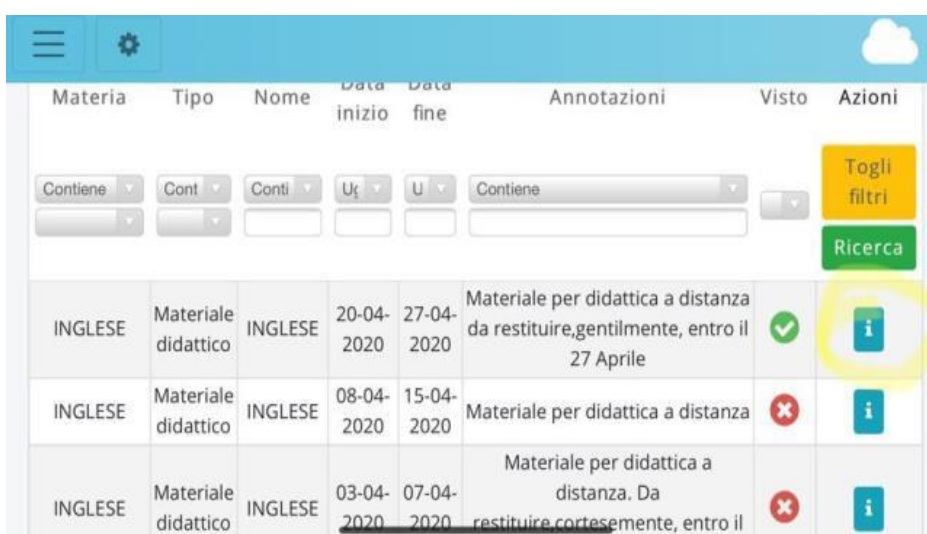

# **بوية يىل طريقة إعادة المواد التعليمية الت <sup>ر</sup> فيما ي**

1-قم بالدخول إلى "السجل الإلكتروني" بالضغط على الأيقونة سحابة في أعلى يمين الصفحة الرئيسية لموقع ي ن [\(www.icsavignano.edu.it\)](file:///C:/Pictures/Downloads/www.icsavignano.villaggioscuola.it)

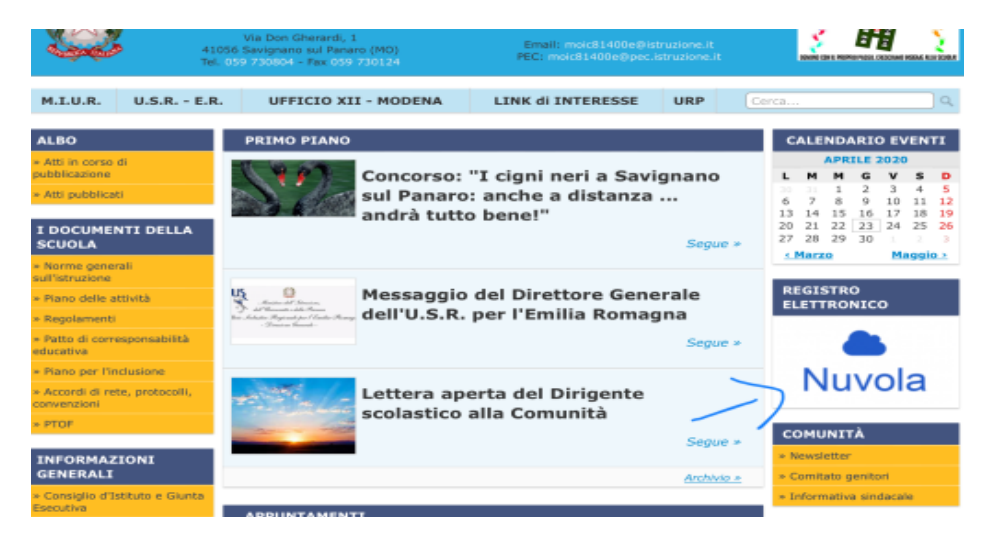

وإدخال أوراق االعتماد

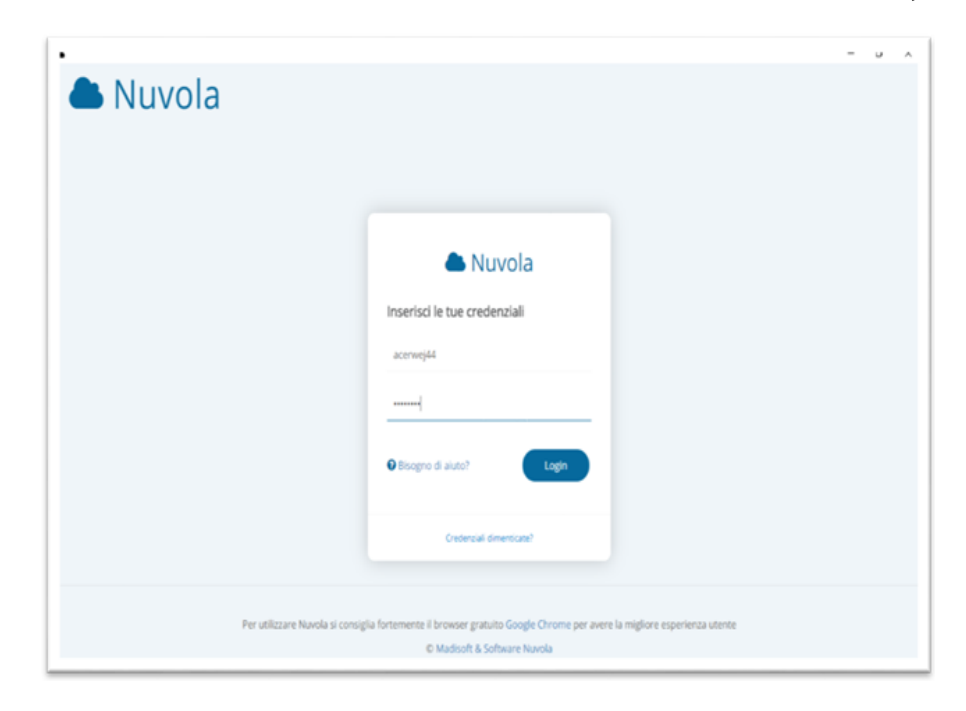

-2أدخل قسم "الموضوعات - األحداث - الوثائق"

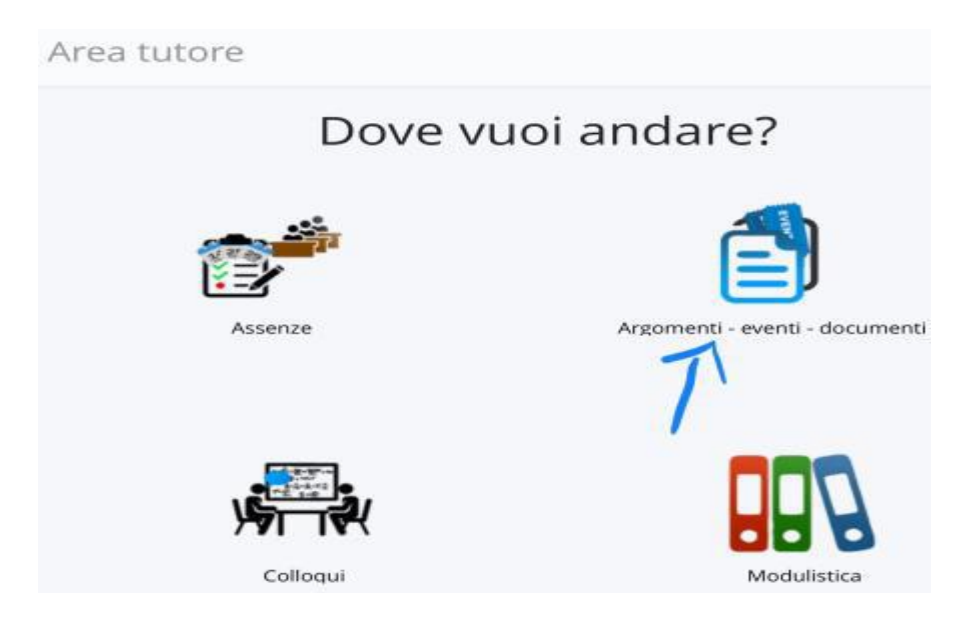

### 3-اختيار القسم الفرعي " مواد التدريس "

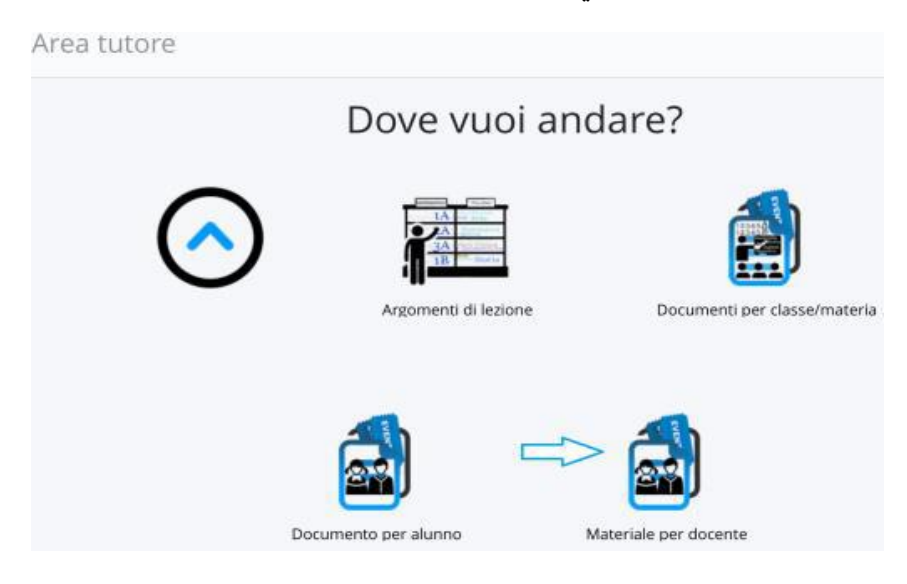

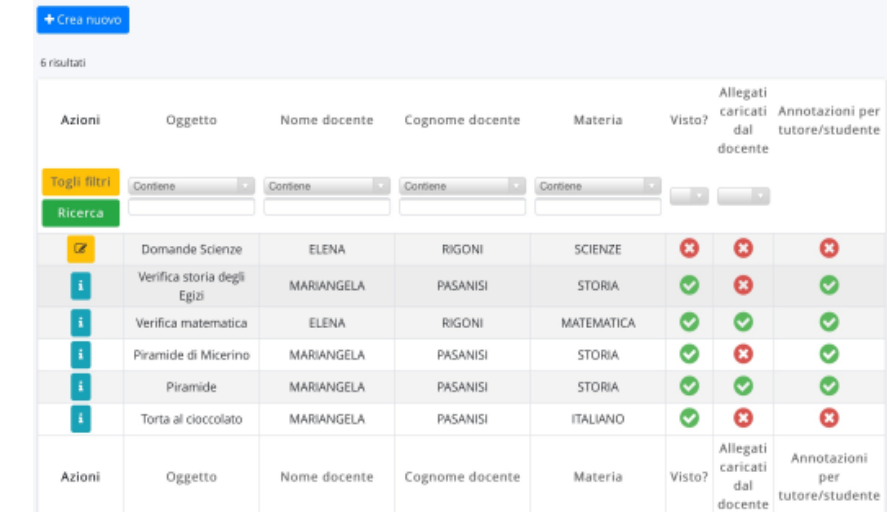

4-انقر على خيار "إنشاء جديد" (باللون الأزرق ، أعلى اليسار)

5-أملأ الصفحة بشكل صحيح بالمعلومات اللازمة

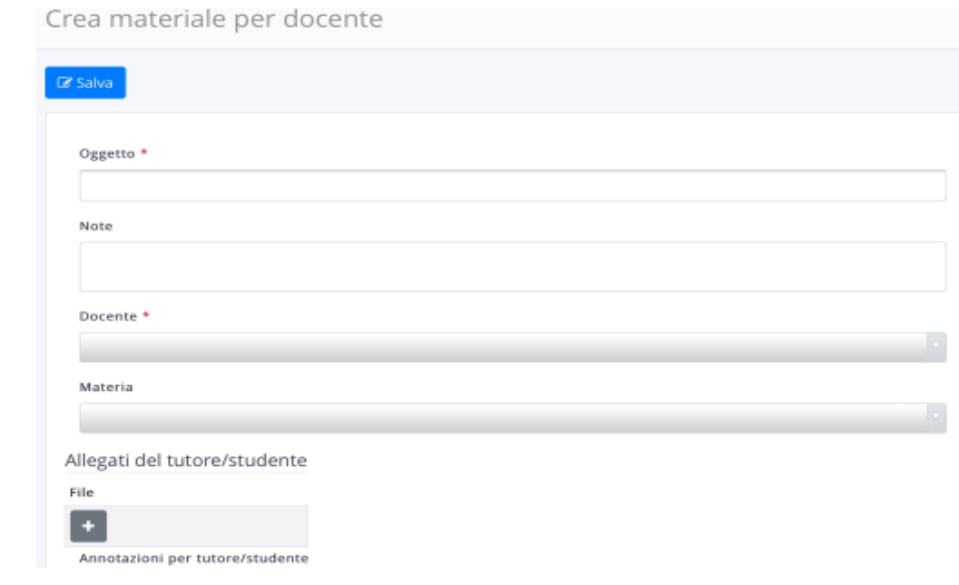

6-أرفق الملف الذي يحتوي على المادة المراد مشاركتها بالضغط على رمز الملف "+" (أسفل اليمين تحت "المرفقات"(

7-حفظ بالنقر على "حفظ" (باللون الأزرق ، لأعلى أو لأسفل)

عمل جيد للجميع